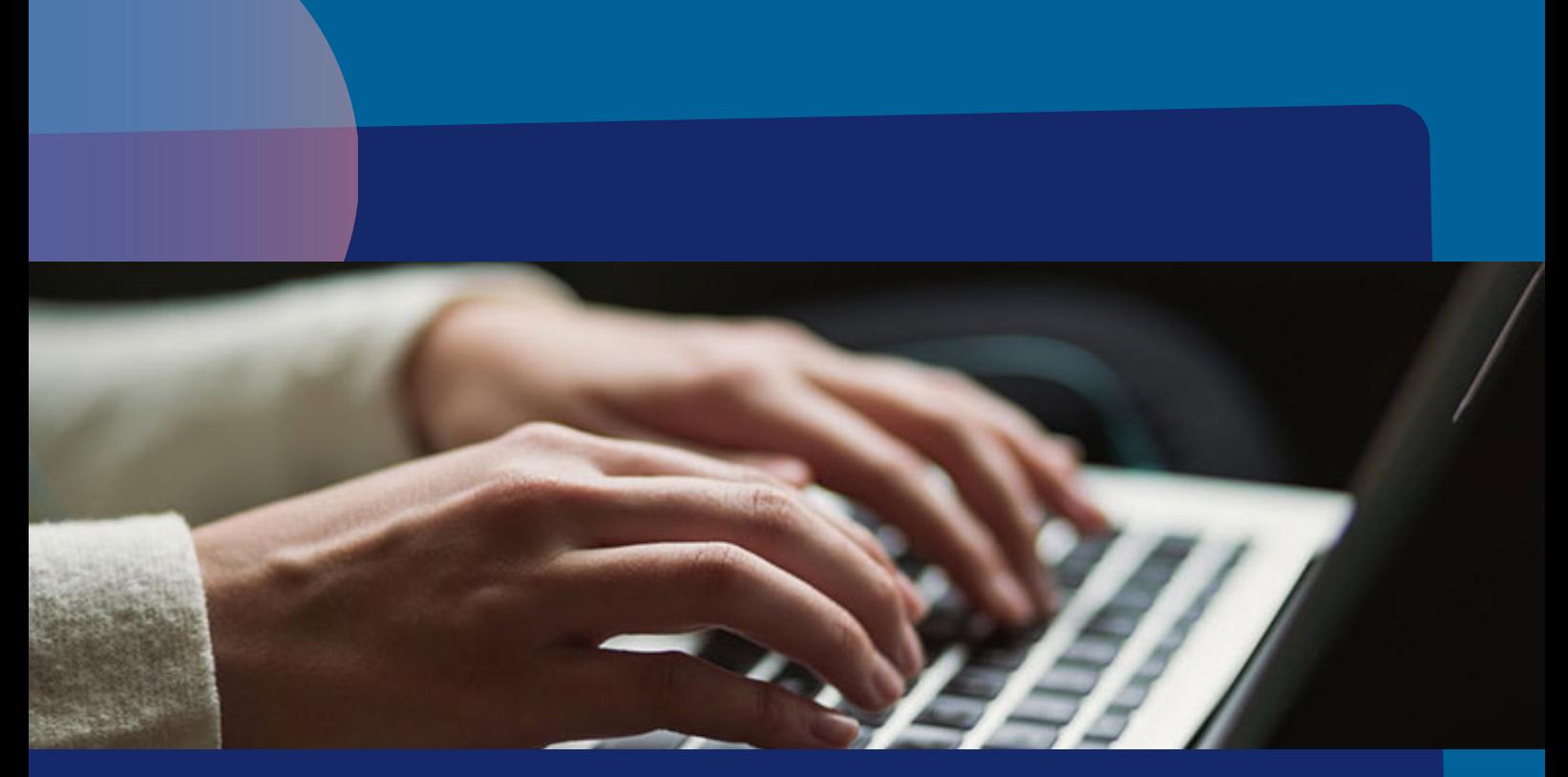

# Gestión de Calificaciones y Ficha del alumno

**BRIDGE SITY PRESS** 

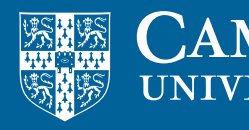

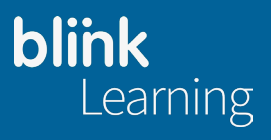

### Gestión de Calificaciones y Ficha del alumno

#### 1. Ficha del alumno

Desde la pestaña **Calificaciones** puedes acceder a las fichas individuales de todos tus alumnos. Haz clic sobre el nombre del alumno que quieras revisar para abrir su ficha.

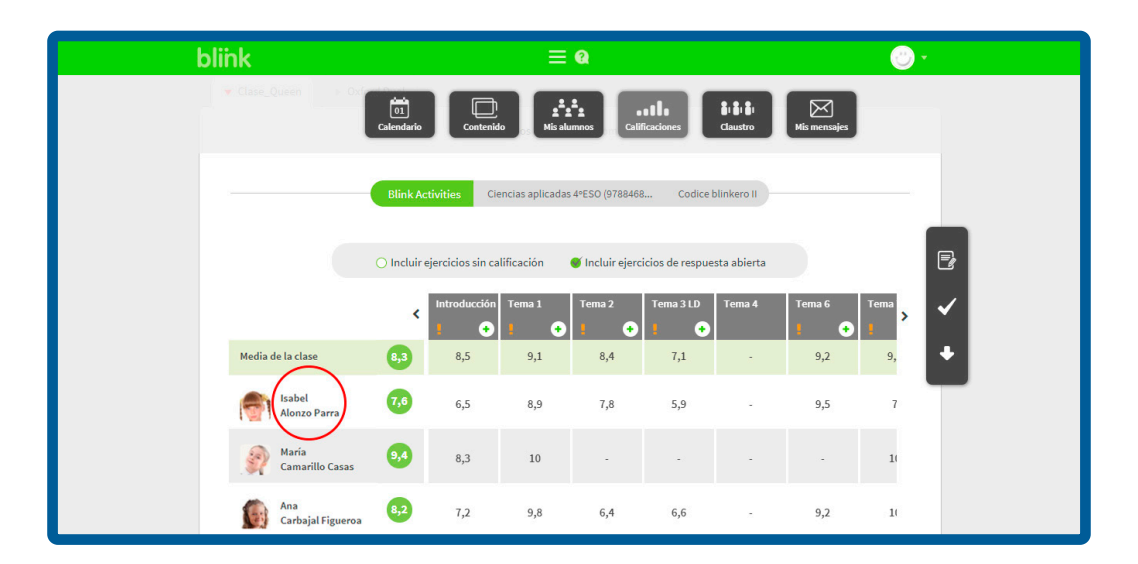

Aquí podrás ver los detalles sobre el progreso académico del alumno, incluyendo medias globales de ejercicios y exámenes.

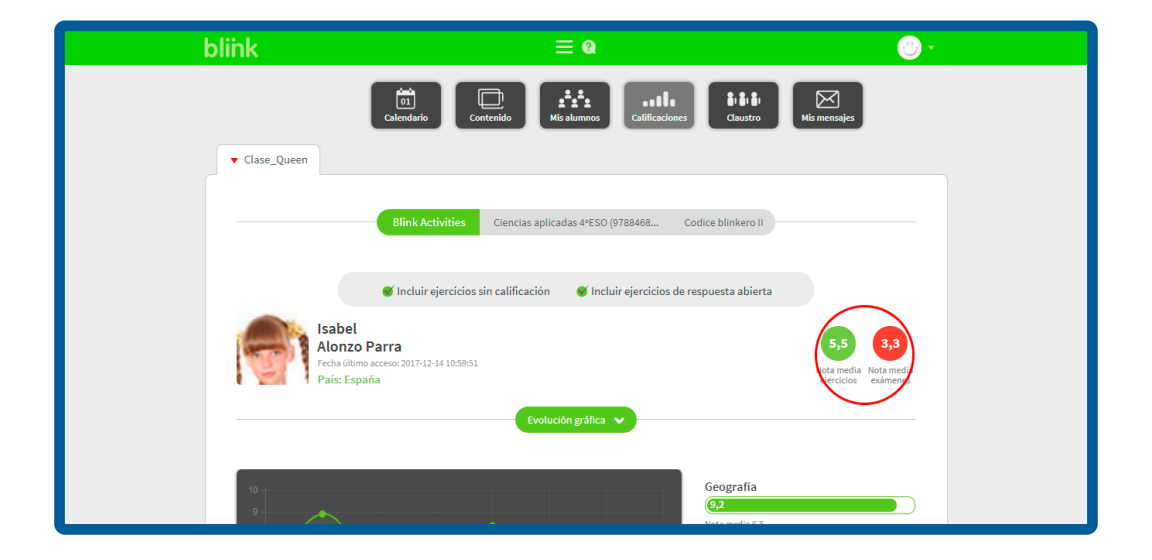

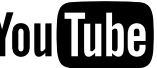

Haz clic sobre el icono + de cualquier tema y se desplegará el contenido de las actividades, así podrás obtener más información sobre actividades completadas por el alumno.

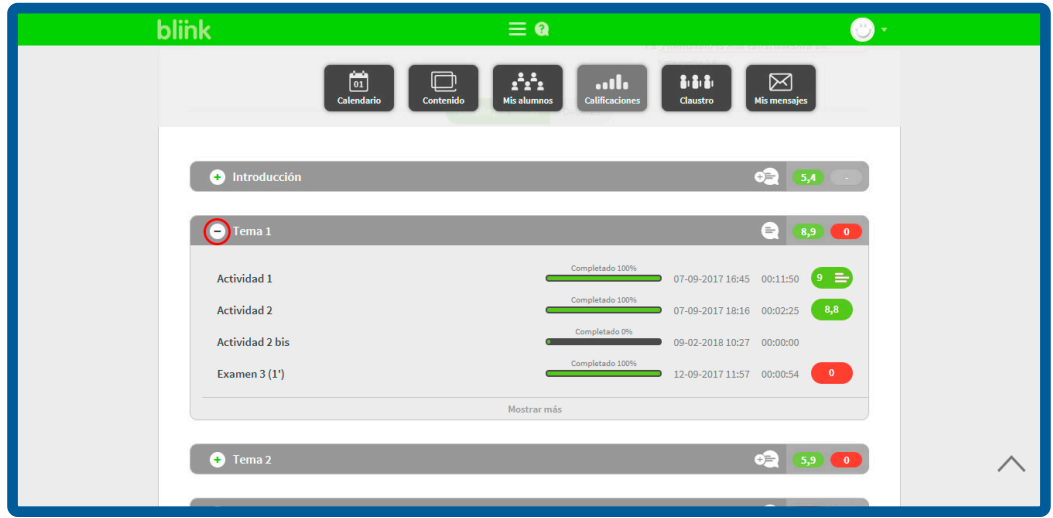

Haz clic en el icono **para añadir un comentario general sobre este tema.** Una vez guardado, el icono aparecerá así  $\;\blacksquare\;$  . Este comentario lo podrá ver el alumno desde su perfil.

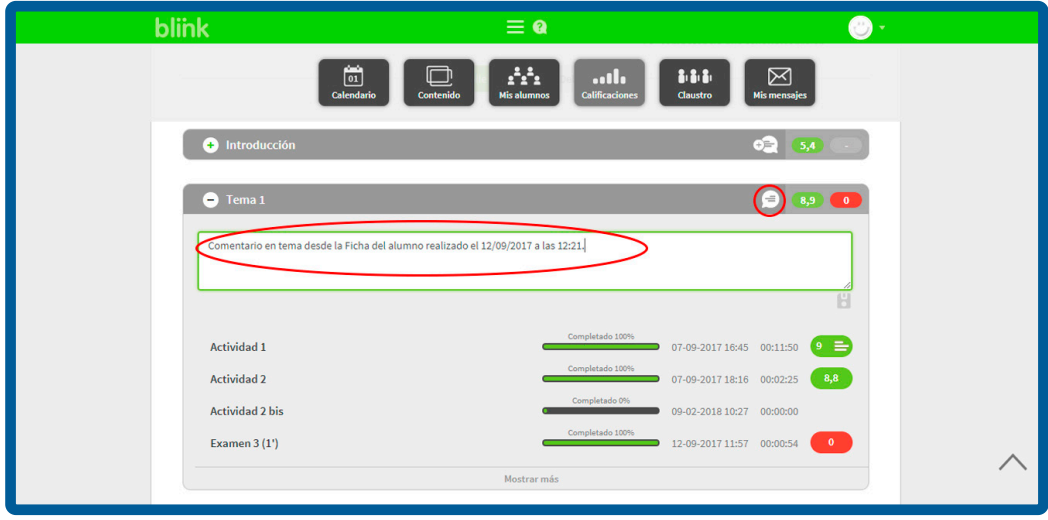

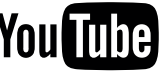

Selecciona una de las actividades para ver las pantallas que contiene.

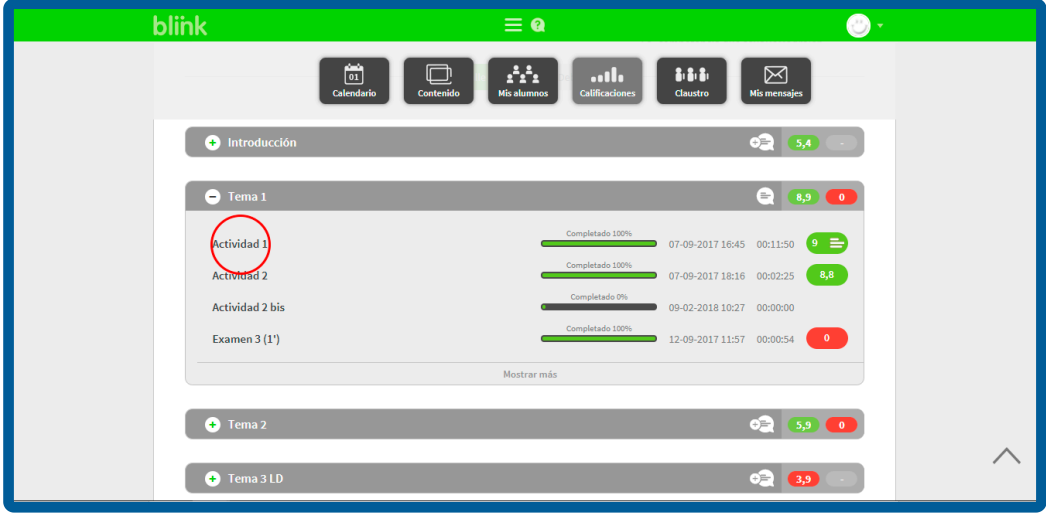

Podrás navegar por las distintas actividades de este apartado para revisarlas.

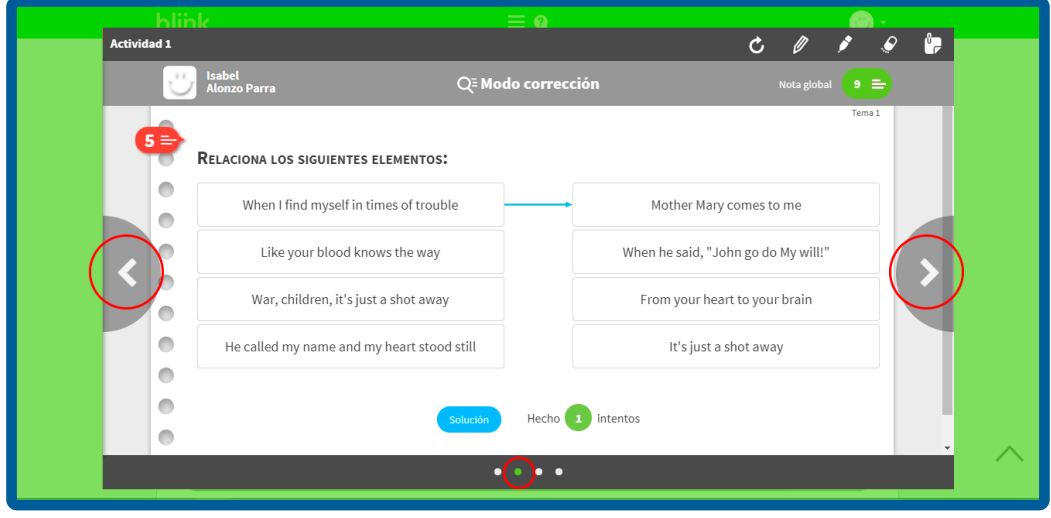

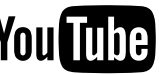

Desde aquí también puedes cambiar las notas de cada ejercicio y las notas globales de la actividad, así como dejar un comentario a tu alumno.

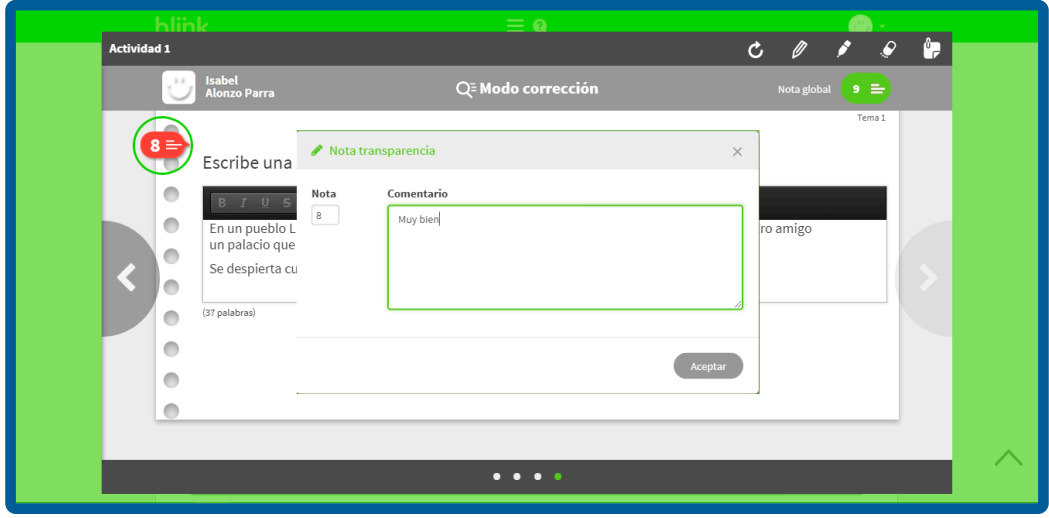

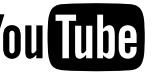

#### 2. Gestión de la pestaña Calificaciones

La pestaña **Calificaciones** contiene toda la información relacionada con el desempeño académico de los alumnos que aparecen en tus clases. Para gestionar las notas de tus alumnos;

1. Entra en la pestaña de **Calificaciones**.

2. Selecciona la clase que quieres gestionar (si tienes más de una).

3. Si tienes varios libros asignados a esa clase, aparecerán varias pestañas con los diferentes títulos, elige también el libro.

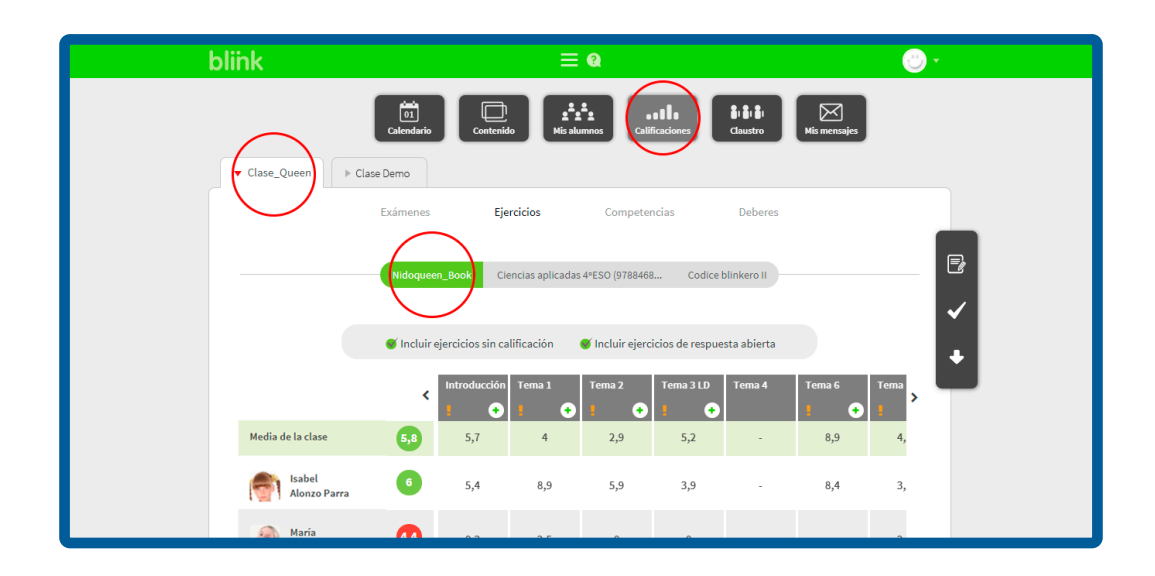

Puedes aplicar distintos filtros para ver las notas;

- 1. Incluir ejercicios sin calificación
- $2.1$ ◆ Incluir ejercicios de respuesta abierta

![](_page_5_Figure_10.jpeg)

![](_page_5_Figure_11.jpeg)

Las notas medias de los alumnos cambiarán en función de los ejercicios que elijas en estas opciones.

![](_page_6_Figure_2.jpeg)

Haz clic en el icono + para desplegar las actividades de cada tema y en el mismo icono de cada actividad para visualizar las notas de los ejercicios.

![](_page_6_Figure_4.jpeg)

![](_page_6_Picture_5.jpeg)

Los bloques de actividades que aparezcan con un 0 como nota media, puede deberse a que contienen ejercicios de respuesta abierta pendientes de corregir por el profesor o que el alumno no haya realizado alguna actividad.

- Si aparece una P será porque está pendiente de corregir por el profesor.
- Si aparece un guion será porque el alumno no ha realizado la actividad.

![](_page_7_Picture_4.jpeg)

Si está activada la opción *incluir ejercicios sin calificación*, la nota media del alumno incluirá los ejercicios sin realizar por el alumno  $(-)$  y los que tengan una  $(P)$ , pendientes de corregir por el profesor, que en ambos casos harán media como un 0.

![](_page_7_Figure_6.jpeg)

![](_page_7_Picture_7.jpeg)

![](_page_8_Picture_1.jpeg)

El icono con el tick indica ejercicios de respuesta abierta y que habrá como mínimo un alumno cuyo ejercicio habrá que corregir manualmente.

![](_page_8_Picture_46.jpeg)

![](_page_8_Picture_4.jpeg)

## **Gestión de Calificaciones y Ficha del alumno**

Haz clic sobre la P para acceder a la pantalla y corregir el ejercicio.

![](_page_9_Picture_21.jpeg)

Podrás poner una nota al ejercicio y un comentario opcional, que tras aceptar reflejará la calificación y desaparecerá la P. Una vez guardada hará media con el resto de calificaciones.

![](_page_9_Picture_22.jpeg)

![](_page_9_Picture_5.jpeg)

Puedes resetear la actividad para que la repita el alumno, tanto desde la pestaña de Calificaciones como desde la ficha del alumno, en el botón de la flecha.

![](_page_10_Picture_76.jpeg)

#### 3. Descargar y editar notas

Desde la pestaña de **Calificaciones** puedes editar las notas de tus alumnos en cualquier momento y de varias formas.

- Puedes acceder individualmente a cada uno de los ejercicios, editar la nota y poner un comentario (como se muestra en otros tutoriales).
- Puedes acceder a la ficha de cada alumno y editar sus notas (como se muestra en otros tutoriales).
- Puedes editar las notas y comentarios de cada uno de los alumnos accediendo a la pestaña de calificaciones y editando las notas de la tabla directamente (más abajo se explican los pasos).

La barra de navegación vertical que aparece en la parte derecha nos muestra tres iconos:

1. El primer icono es para editar las notas de los alumnos

![](_page_10_Figure_10.jpeg)

![](_page_10_Figure_11.jpeg)

Si lo activas podrás editar las notas de cada tema o de cada *slide* de actividades.

![](_page_11_Picture_2.jpeg)

Cuando finalices vuelve a hacer clic sobre el mismo botón y aparecerá una ventana para que verifiques si deseas guardar los cambios que acabas de realizar.

![](_page_11_Picture_47.jpeg)

![](_page_11_Picture_5.jpeg)

2. Si activas el segundo icono ✔ podrás visualizar los aprobados o suspensos de un vistazo:

- ✔ Aprobados
- ✔ Suspensos

![](_page_12_Picture_4.jpeg)

Para dejar de visualizar los checks verdes y rojos, desactiva la funcionalidad haciendo clic de nuevo en el botón ✔.

3. El tercer botón ↓ sirve para descargar las calificaciones en formato excel de la clase en la que estés situado.

![](_page_12_Picture_7.jpeg)

![](_page_12_Picture_8.jpeg)

Se descargará automáticamente en la carpeta de **Descargas** de tu dispositivo y podrás ver todas las notas desglosadas por temas de esa clase.

![](_page_13_Picture_19.jpeg)

![](_page_13_Picture_3.jpeg)